```
Installation Egide
```
# **Egide Scanner**

#### [copy](http://10.8.0.12/_export/code/advanced/install_unityegide?codeblock=0)

apt update apt **install** gnupg

### [copy](http://10.8.0.12/_export/code/advanced/install_unityegide?codeblock=1)

```
echo "deb http://stable.repository.esia-sa.com/esia bullseye
contrib non-free" >> /etc/apt/sources.list
wget -O- "http://stable.repository.esia-sa.com/esia/gnupg.key" |
apt-key add -
```
#### [copy](http://10.8.0.12/_export/code/advanced/install_unityegide?codeblock=2)

```
apt update
apt install snmpd -y
apt install gesa-base -y
apt install gesa-web-interface -y
apt install gesa-egide-base -y
```
## **Ajouter le numéro de série**

Il faut éditer le fichier /etc/gesa/sn

[copy](http://10.8.0.12/_export/code/advanced/install_unityegide?codeblock=3)

echo "<ton SN>" > /etc/gesa/sn

## **Configurer SNMP**

Ensuite, il faut aller éditer le fichier de configuration :

[copy](http://10.8.0.12/_export/code/advanced/install_unityegide?codeblock=4)

**nano** /etc/snmp/snmpd.conf

Il faut ensuite configurer la communauté SNMP en ajoutant la ligne suivante:

#### [copy](http://10.8.0.12/_export/code/advanced/install_unityegide?codeblock=5)

rocommunity public localhost

Sauvegardez le fichier avec ctrl+o et ctrl+x pour quitter.

### **Redémarrer les services**

#### [copy](http://10.8.0.12/_export/code/advanced/install_unityegide?codeblock=6)

```
/etc/init.d/snmpd restart
/etc/init.d/ecatp-client restart
```
Votre Unity est maintenant active et doit remonter dans votre interface comme une Unity classique, vous pouvez vous rendre au tuto [suivant](http://10.8.0.12/intro/ajout_unity).

## **Esia mercury avec Egide**

#### [copy](http://10.8.0.12/_export/code/advanced/install_unityegide?codeblock=7)

apt update apt **install** gnupg

#### [copy](http://10.8.0.12/_export/code/advanced/install_unityegide?codeblock=8)

```
echo "deb http://stable.repository.esia-sa.com/esia bullseye
contrib non-free" >> /etc/apt/sources.list
wget -O- "http://stable.repository.esia-sa.com/esia/gnupg.key" |
apt-key add -
```
#### [copy](http://10.8.0.12/_export/code/advanced/install_unityegide?codeblock=9)

```
echo "deb http://egide.repository.esia-sa.com/egide bullseye
contrib non-free" >> /etc/apt/sources.list
wget -O- "http://egide.repository.esia-sa.com/egide/gnupg.key" |
apt-key add -
```
#### [copy](http://10.8.0.12/_export/code/advanced/install_unityegide?codeblock=10)

```
apt update
apt install esia-enterprise-base esia-db-plugins-gesa esia-ecatp-
server
apt install esia-webp-egidescan esia-webp-inventory
```
## **VM Egide scanner sous VMWare**

Si vous utilisez VMWare, il se peut que les scans Egide ne détectent pas de noeuds (y compris dans le même VLAN). Ceci est du à l'utilisation de containers et des drivers réseaux macvlan qui requiert que la VM utilise des adresses macs différentes de celle de l'interface réseau (VMWare).

Vous pouvez dans VMWare vérifier les options suivantes :

- [Le mode Promiscuous est actif](https://kb.vmware.com/s/article/1002934)
- [L'option Forged Transmits est configuré sur 'Accept'](https://docs.vmware.com/en/VMware-vSphere/7.0/com.vmware.vsphere.security.doc/GUID-7DC6486F-5400-44DF-8A62-6273798A2F80.html)

From: <http://10.8.0.12/> - **Esia Wiki**

Permanent link: **[http://10.8.0.12/advanced/install\\_unityegide](http://10.8.0.12/advanced/install_unityegide)**

Last update: **2024/04/09 10:09**

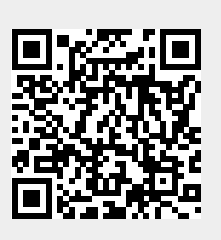